# **湖北省科技创新券服务平台 创新载体操作手册**

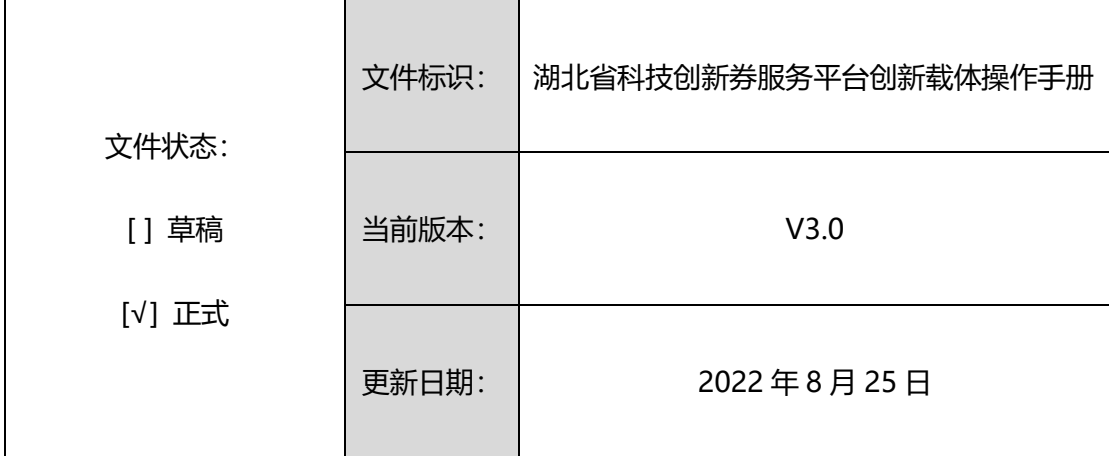

1

**版 本 历 史**

| 版本               | 修订内容 | 更改人/日期    | 审核人/日期 |
|------------------|------|-----------|--------|
| V1.0             | 建立   | 2022.7.1  |        |
| V <sub>2.0</sub> | 更新   | 2022.8.25 |        |
| V3.0             | 更新   | 2022.8.25 |        |
|                  |      |           |        |

## 目录

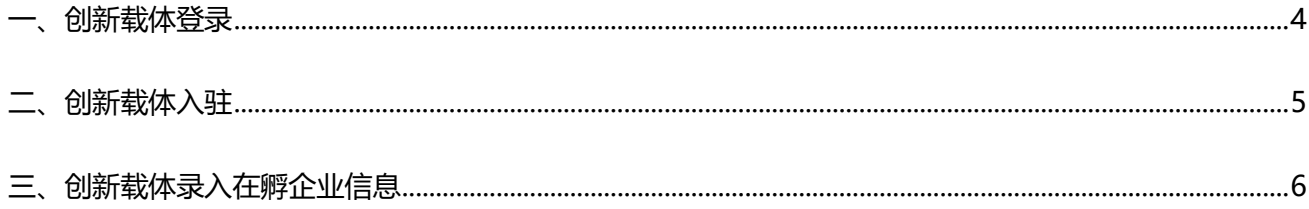

### **创新载体操作手册**

#### <span id="page-3-0"></span>**一、创新载体登录**

打开科技创新券服务平台网址: <https://cxq.hbstd.gov.cn/>, 点击首页右上角【企业/机构登录】按钮。

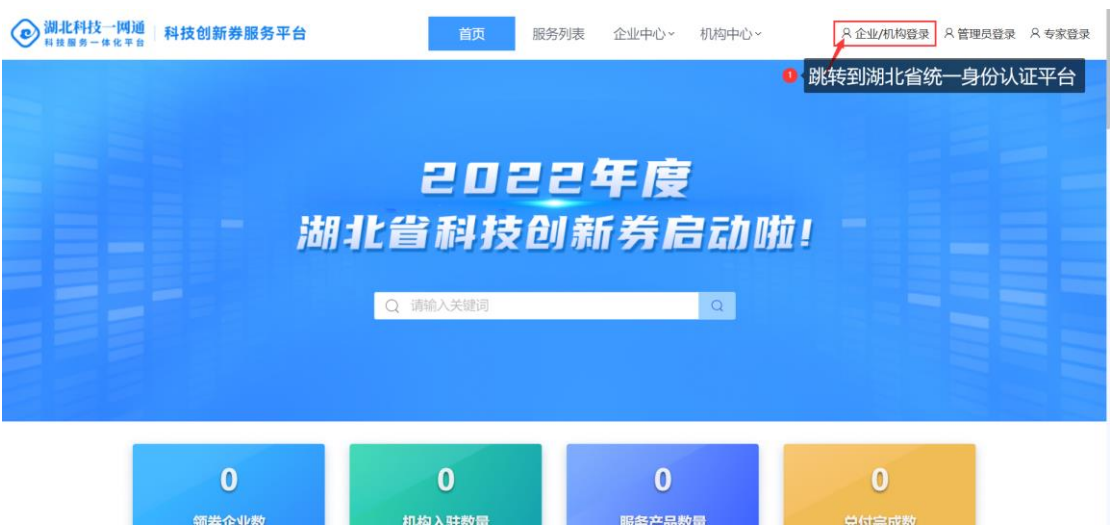

跳转到湖北省统一身份认证平台后,点击法人登录页签,若有法人账号,则直接输入账号密码登录;若

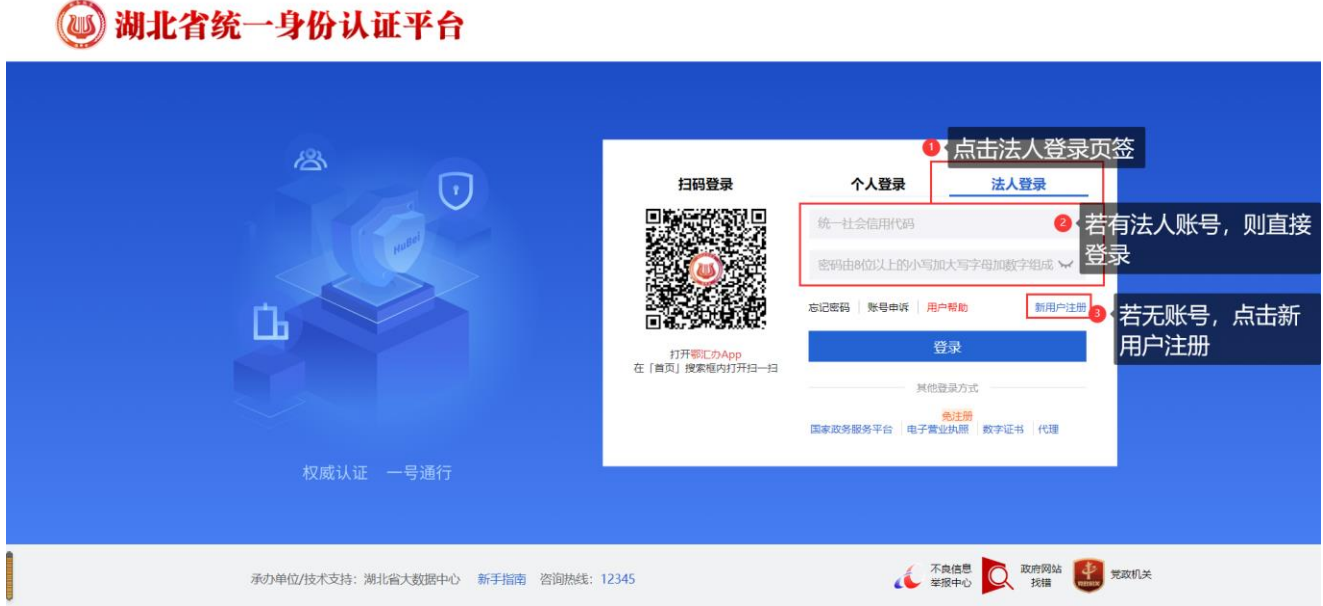

无法人账号, 则点击新用户注册。

登录成功即跳转到科技创新券服务平台首页。

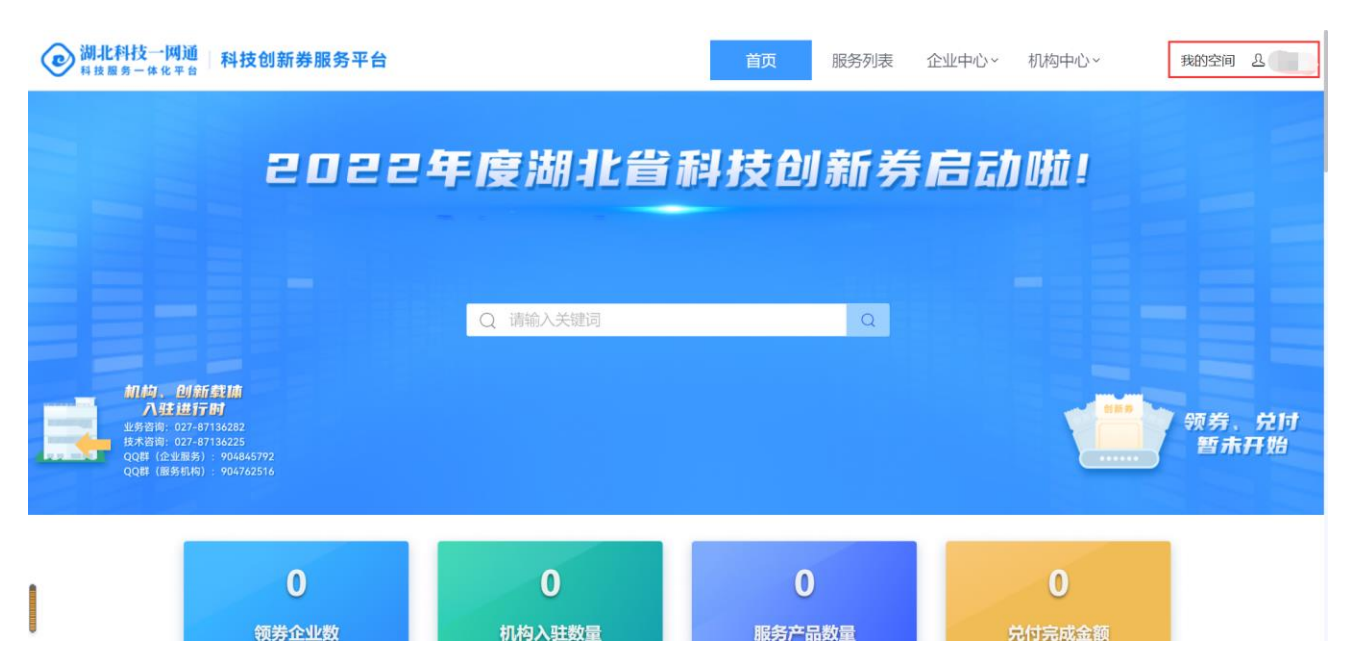

<span id="page-4-0"></span>**二、创新载体入驻**

登录平台后,滑动首页到【平台指引】栏目,点击【平台指引】的【创新载体入驻】模块。

弹出创新载体入驻对话框,勾选同意协议书内容,点击【确认】按钮,系统会根据相关信息自动判断您 是否为创新载体企业,如果您是创新载体,则自动认证成功;若不是,则认证失败。

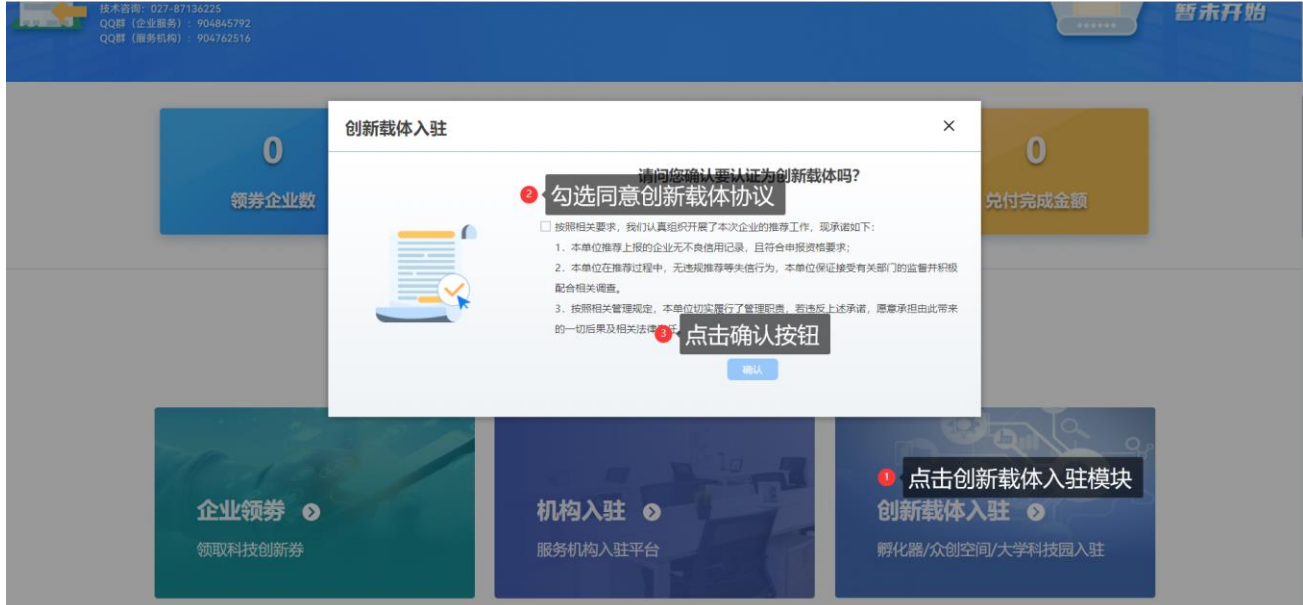

#### <span id="page-5-0"></span>**三、创新载体录入在孵企业信息**

创新载体认证成功后,点击页面右上角我的空间,即可跳转到创新载体空间页面。(注意:若无法跳

转至创新载体空间,可尝试注销账号后再次登录。)

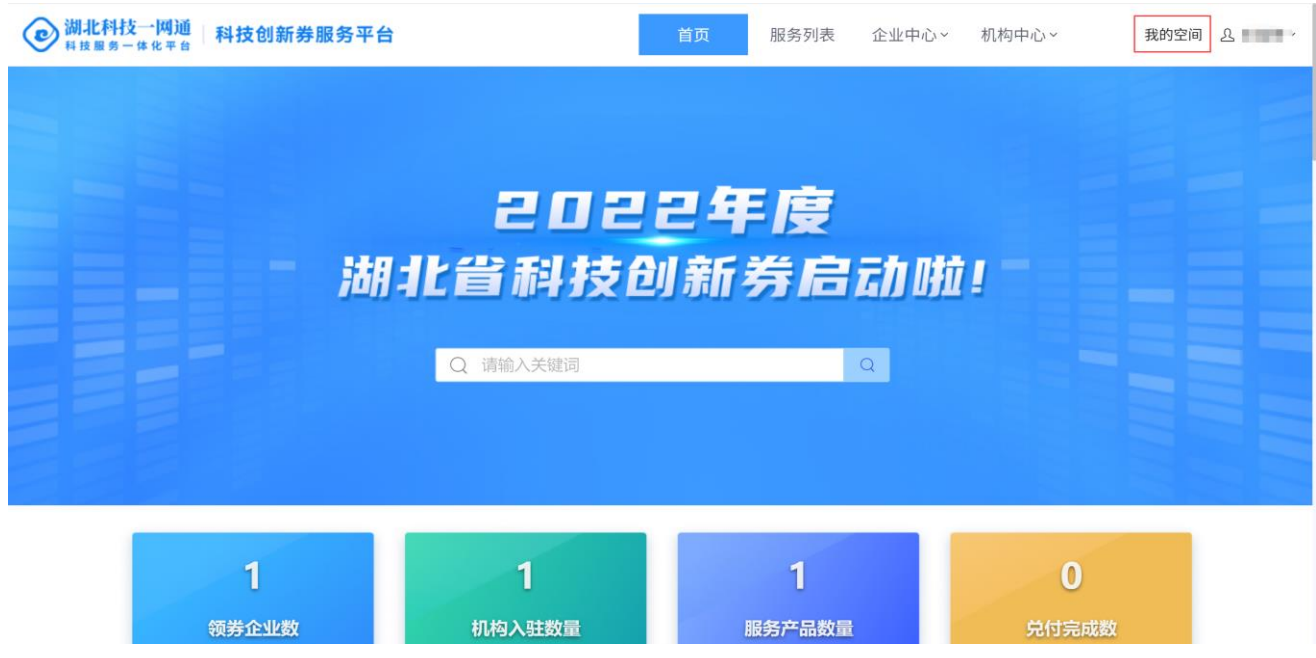

点击首页【我的空间】,点击【创新载体空间】下的【信息管理】,新增创新载体下的企业信息。

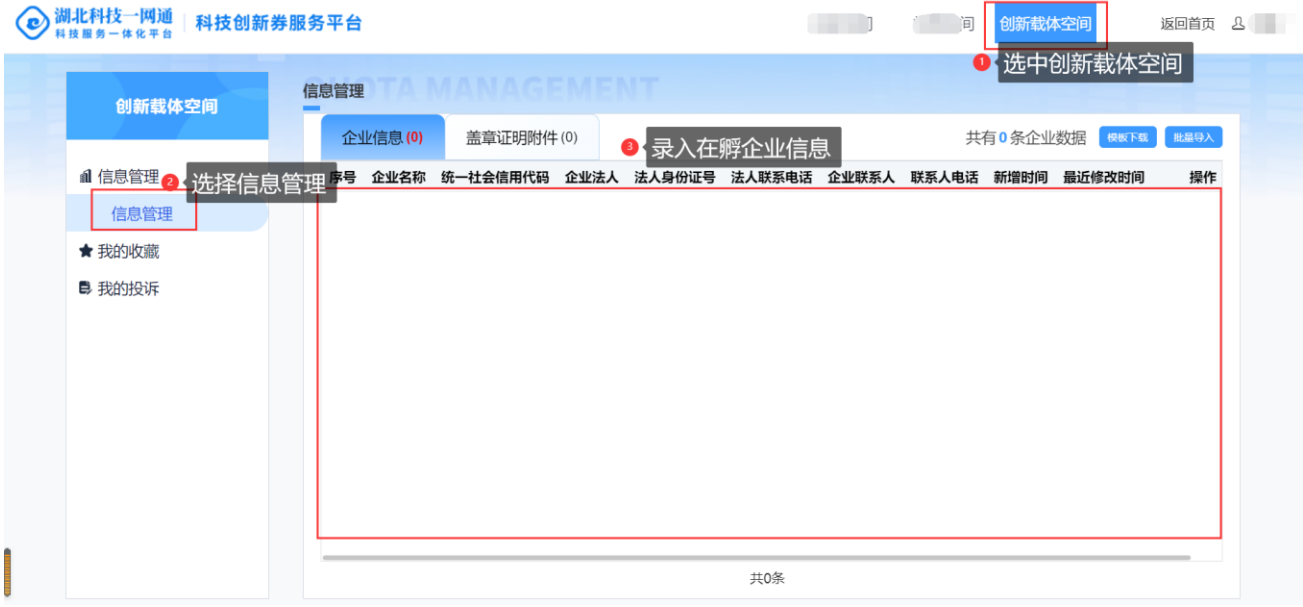

**录入企业信息操作步骤如下:**

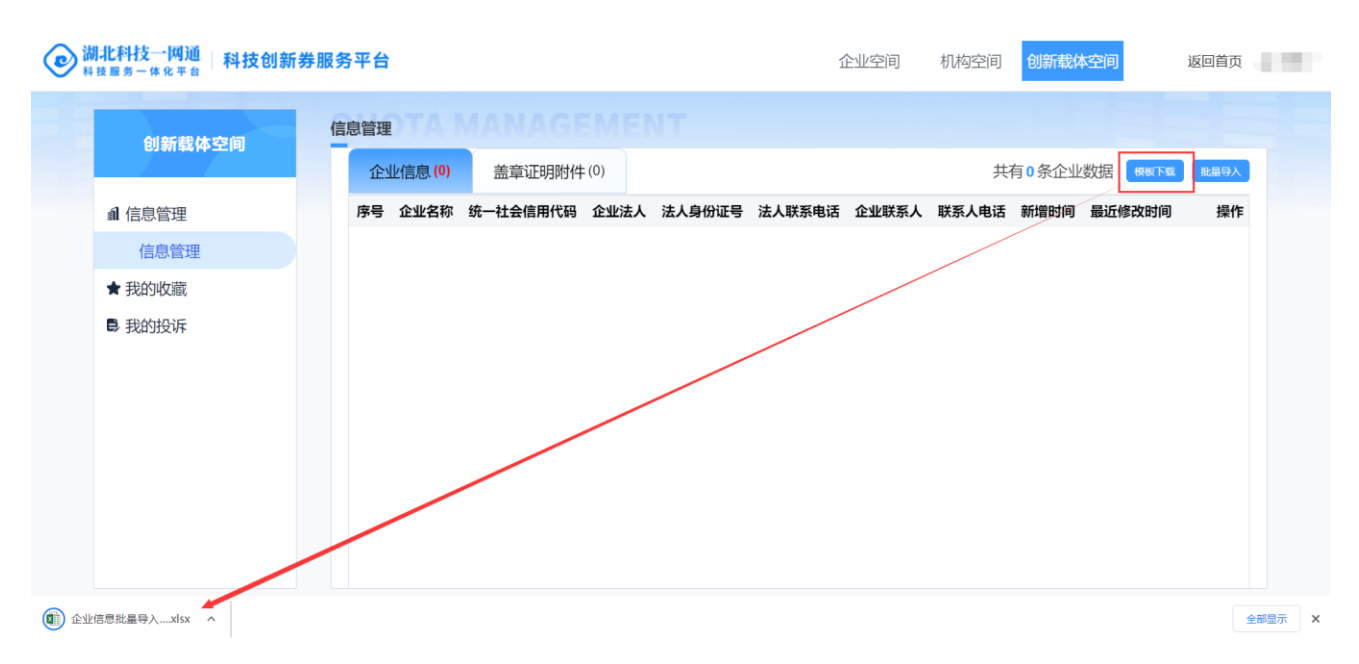

1)点击右上角【模板下载】按钮,下载批量导入模板;

2) 打开导入模板 Excel, 按照表格列名维护好企业信息; (注意: 统一社会信用代码列的数据不能重复也

不能为空)

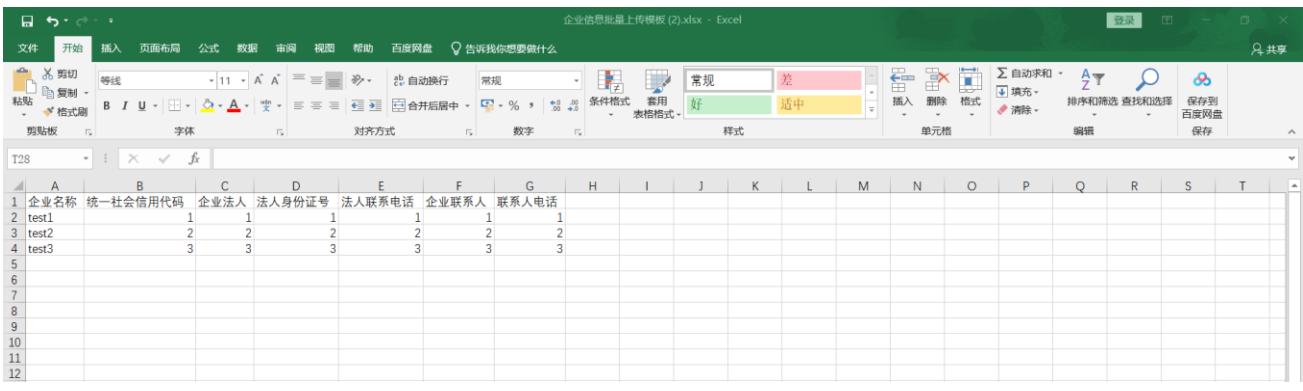

3)打印填写完成的企业信息附件,加盖填报单位公章;

4)点击信息管理页面右上角的批量导入按钮,先上传加盖公章的附件,再点击上传填写好企业信息的模板

文件。(注意:加盖公章的附件上传后无法进行修改和删除,所以上传时请务必确认企业信息是否正确无误。)

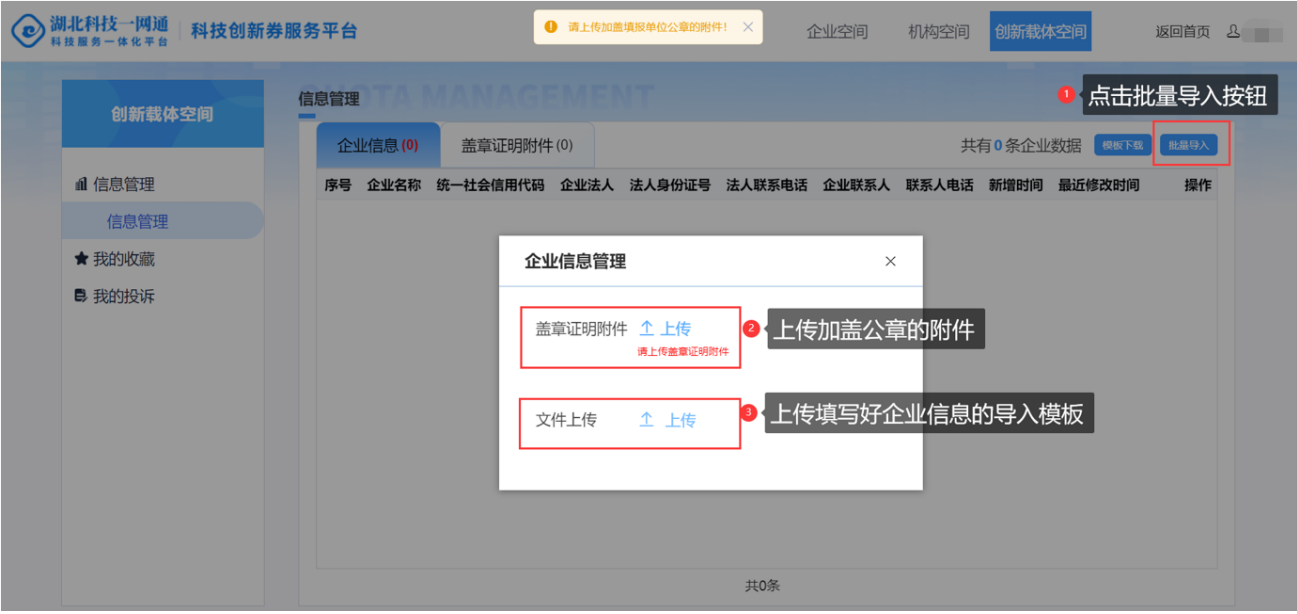

上传的企业信息即显示在企业信息页签的列表中,在盖章证明附件页签,展示每次录入提交的附件。

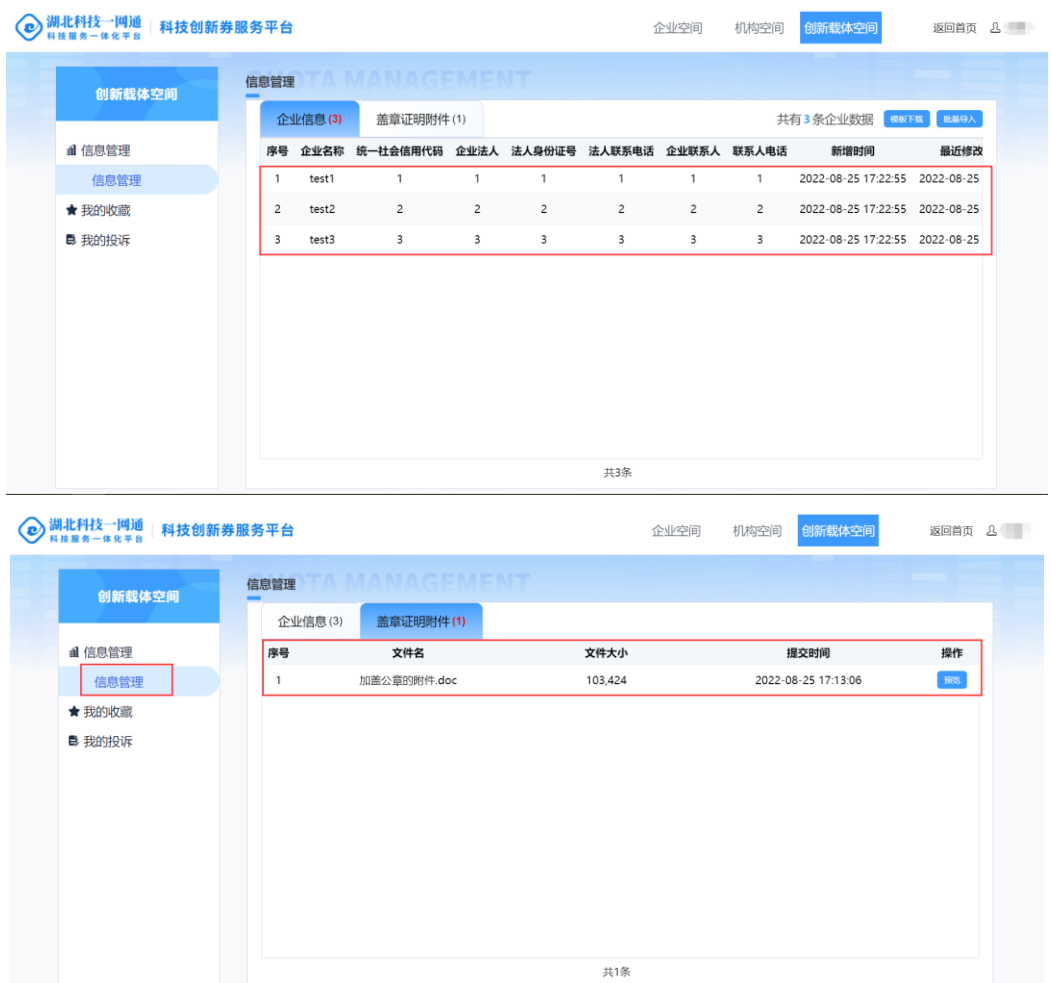